# AutoCAD® 2018 Tutorial First Level

## 2D Fundamentals

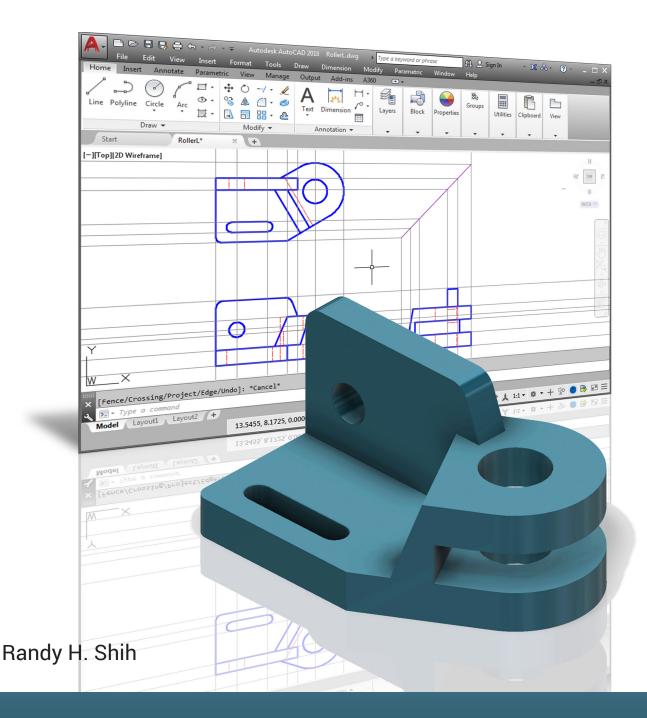

### Visit the following websites to learn more about this book:

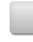

amazon.com

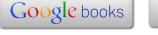

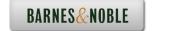

#### **Table of Contents**

| Preface Acknowledgments Notes on using this book to prepare for the AutoCAD Certified User Examination AutoCAD Certified User Examination Reference Guide                                                                                                    | i<br>ii<br>iii<br>iv                                                                                                    |
|----------------------------------------------------------------------------------------------------|----------------------------------------------------------------------------------------------------|
| Tips on Taking the AutoCAD Certified User Examination                                                                                                    | X                                                                                                    |
| Introduction<br>Getting Started                                                                                                    |                                                                                                    |
| Introduction Development of Computer Aided Design Why use AutoCAD 2018 Getting Started with AutoCAD 2018 AutoCAD 2018 Screen Layout Application Menu Quick Access Toolbar AutoCAD Menu Bar Layout Tabs Drawing Area Graphics Cursor or Crosshairs Command Prompt Area Cursor Coordinates Status Toolbar Ribbon Tabs and Panels Draw and Modify Toolbar Panel Layers Control Toolbar Panel Viewport/View/Display Controls Mouse Buttons [Esc] - Canceling Commands Online Help Leaving AutoCAD 2018 Creating a CAD File Folder | Intro-2<br>Intro-2<br>Intro-5<br>Intro-7<br>Intro-8<br>Intro-9<br>Intro-9<br>Intro-9<br>Intro-10<br>Intro-10<br>Intro-10<br>Intro-11<br>Intro-11<br>Intro-11<br>Intro-11<br>Intro-12<br>Intro-12<br>Intro-13<br>Intro-14<br>Intro-14 |
| Chapter 1<br>AutoCAD Fundamentals                                                                                                    |                                                                                                    |
| AutoCAD Certified User Examination Objectives Coverage Introduction Starting Up AutoCAD 2018 Drawing Units Setup Drawing Area Setup Drawing Lines with the <i>LINE</i> Command                                                                                                    | 1-2<br>1-3<br>1-3<br>1-5<br>1-6<br>1-8                                                                                                    |

| Visual Reference                                       | 1-10 |
|--------------------------------------------------------|------|
| GRID ON                                                | 1-11 |
| SNAP Mode ON                                           | 1-12 |
| Using the <i>ERASE</i> Command                         | 1-13 |
| Repeat the Last Command                                | 1-14 |
| The CAD Database and the User Coordinate System        | 1-15 |
| Changing to the 2D UCS Icon Display                    | 1-16 |
| Cartesian and Polar Coordinate Systems                 | 1-17 |
| Absolute and Relative Coordinates                      | 1-17 |
| Defining Positions                                     | 1-18 |
| Grid Style Setup                                       | 1-18 |
| The Guide Plate                                        | 1-19 |
| Creating Circles                                       | 1-23 |
| Saving the CAD Design                                  | 1-25 |
| Close the Current Drawing                              | 1-26 |
| The Spacer Design                                      | 1-27 |
| Start a New Drawing                                    | 1-27 |
| Drawing Units Setup                                    | 1-28 |
| Drawing Area Setup                                     | 1-29 |
| Using the Line Command                                 | 1-31 |
| Using the ERASE Command                                | 1-33 |
| Using the Arc Command                                  | 1-33 |
| Using the Circle Command                               | 1-35 |
| Saving the CAD Design                                  | 1-36 |
| Exit AutoCAD                                           | 1-36 |
| Review Questions                                       | 1-37 |
| Exercises                                              | 1-38 |
|                                                        |      |
| Chapter 2                                              |      |
| Basic Object Construction Tools                        |      |
|                                                        |      |
| AutoCAD Certified User Examination Objectives Coverage | 2-2  |
| Introduction                                           | 2-3  |
| Starting Up AutoCAD 2018                               | 2-3  |
| Dynamic Input                                          | 2-4  |
| The RockerArm Design                                   | 2-7  |
| Activate the Startup Option                            | 2-8  |
| Drawing Units Display Setup                            | 2-9  |
| GRID and SNAP Intervals Setup                          | 2-10 |
| Drawing Area Setup                                     | 2-11 |
| Referencing the World Coordinate System                | 2-12 |
| Creating Circles                                       | 2-13 |
| Object Snap Toolbar                                    | 2-14 |
| Using the LINE command                                 | 2-15 |
| Creating a TTR Circle                                  | 2-17 |
| Using the TRIM Command                                 | 2-19 |

Exercises

xiii

3-41

| Chapter | 4                 |       |          |      |
|---------|-------------------|-------|----------|------|
| Object  | <b>Properties</b> | and C | )rganiza | tion |

| AutoCAD Certified User Examination Objectives Coverage | 4-2  |
|--------------------------------------------------------|------|
| Introduction                                           | 4-3  |
| The Floor Plan Design                                  | 4-3  |
| Starting Up AutoCAD 2018                               | 4-4  |
| Using the Setup Wizard                                 | 4-4  |
| Drawing Units Setup                                    | 4-5  |
| Reference Area Setup                                   | 4-5  |
| GRID and SNAP Intervals Setup                          | 4-6  |
| Using the ZOOM Extents Command in the Navigation Bar   | 4-7  |
| The AutoCAD MULTILINE Command                          | 4-7  |
| Object Snap Toolbar                                    | 4-10 |
| Drawing Multilines                                     | 4-11 |
| Creating Interior Walls                                | 4-14 |
| Joining the Walls using MULTILINE EDIT                 | 4-17 |
| Using Layers and Object Properties                     | 4-19 |
| Using ZOOM REALTIME                                    | 4-22 |
| Modeling the Bathroom                                  | 4-23 |
| Controlling Layer Visibility                           | 4-25 |
| Adding a New Layer                                     | 4-25 |
| Moving Objects to a Different Layer                    | 4-26 |
| Matching Layer Properties                              | 4-27 |
| Review Questions                                       | 4-29 |
| Exercises                                              | 4-30 |
| Chapter 5                                              |      |
| Orthographic Views in Multiview Drawings               |      |
| AutoCAD Certified User Examination Objectives Coverage | 5-2  |
| Introduction                                           | 5-3  |
| The LOCATOR Design                                     | 5-3  |
| The Locator Part                                       | 5-4  |
| Starting Up AutoCAD 2018                               | 5-4  |
| Layers Setup                                           | 5-5  |
| Drawing Construction Lines                             | 5-6  |
| Using the OFFSET Command                               | 5-6  |
| Set Layer Object as the Current Layer                  | 5-8  |
| Using the Running Object Snaps                         | 5-8  |
| Creating Object Lines                                  | 5-10 |
| Turn OFF the Construction Lines                        | 5-11 |
| Adding More Objects in the Front View                  | 5-11 |
| AutoCAD's AutoSnap TM and AutoTrack TM Features        | 5-12 |
| Adding More Objects in the Top View                    | 5-14 |
| Drawing Using the Miter Line Method                    | 5-18 |
| More Lavers Setup                                      | 5-20 |

|                                                                     | Table of Contents |
|---------------------------------------------------------------------|-------------------|
|                                                                     |                   |
| Top View to Side View Projection                                    | 5-21              |
| Completing the Front View                                           | 5-23              |
| Object Information Using the List Command                           | 5-25              |
| Object Information Using the Properties Command                     | 5-26              |
| Review Questions                                                    | 5-27              |
| Exercises                                                           | 5-28              |
| Chapter 6 Basic Dimensioning and Notes                              |                   |
| _                                                                   | 6-2               |
| AutoCAD Certified User Examination Objectives Coverage Introduction | 6-3               |
| The Bracket Design                                                  | 6-3               |
| Starting Up AutoCAD 2018                                            | 6-4               |
| <u> </u>                                                            | 6-5               |
| Layers Setup The Bracket Design                                     | 6-6               |
|                                                                     | 6-7               |
| Drawing Construction Lines Using the OFFSET Command                 | 6-7<br>6-7        |
| Set Layer Object Lines as the Current Layer                         | 6-9               |
| Creating Object Lines                                               | 6-9               |
| Creating Hidden Lines                                               | 6-10              |
| Creating Center Lines                                               | 6-11              |
| Turn OFF the Construction Lines                                     | 6-11              |
| Using the FILLET Command                                            | 6-12              |
| Saving the Completed CAD Design                                     | 6-13              |
| Accessing the Dimensioning Commands                                 | 6-14              |
| The Dimension Toolbar                                               | 6-15              |
| Using Dimension Style Manager                                       | 6-15              |
| Dimensions Nomenclature and Basics                                  | 6-16              |
| Using the Center Mark Command                                       | 6-19              |
| Adding Linear Dimensions                                            | 6-20              |
| Adding Angular Dimensions                                           | 6-21              |
| Adding Radius and Diameter Dimensions                               | 6-22              |
| Using the MULTILINE TEXT Command                                    | 6-23              |
| Adding Special Characters                                           | 6-24              |
| Saving the Design                                                   | 6-25              |
| A Special Note on Layers Containing Dimensions                      | 6-25              |
| Review Questions                                                    | 6-26              |
| Exercises                                                           | 6-27              |
| Chapter 7 Templates and Plotting                                    |                   |
| AutoCAD Certified User Examination Objectives Coverage              | 7-2               |
| Introduction                                                        | 7-3               |
| The Geneva Cam Design                                               | 7-3               |

XV

| Starting Up AutoCAD 2018                               | 7-4  |
|--------------------------------------------------------|------|
| Setting up the Plot Style Mode                         | 7-5  |
| Starting a New File                                    | 7-7  |
| GRID and SNAP Intervals Setup                          | 7-8  |
| Layers Setup                                           | 7-9  |
| Adding Borders and Title Block in the Layout           | 7-10 |
| Create a Template File                                 | 7-13 |
| Exit AutoCAD 2018                                      | 7-14 |
| Starting Up AutoCAD 2018                               | 7-14 |
| The Geneva Cam Drawing                                 | 7-15 |
| Drawing Construction Lines                             | 7-16 |
| Creating Object Lines                                  | 7-17 |
| Using the OFFSET Command                               | 7-18 |
| Using the MIRROR Command                               | 7-20 |
| Using the ARRAY Command                                | 7-21 |
| Creating a Viewport Inside the Title Block             | 7-24 |
| Viewport Properties                                    | 7-25 |
| Hide the Viewport Borders                              | 7-26 |
| Adjusting the Dimension Scale                          | 7-26 |
| Plot/Print the Drawing                                 | 7-28 |
| Create a B size Layout of the design                   | 7-30 |
| Adjust the Dimension Scale for the B size Print        | 7-34 |
| Review Questions                                       | 7-36 |
| Exercises                                              | 7-37 |
| Chapter 8                                              |      |
| Parametric Drawing Tools                               |      |
| AutoCAD Certified User Examination Objectives Coverage | 8-2  |
| Introduction                                           | 8-3  |
| Starting Up AutoCAD 2018                               | 8-5  |
| Layers Setup                                           | 8-5  |
| Creating Rough Sketches                                | 8-6  |
| Parametric Drawing Tools                               | 8-8  |
| Applying Geometric Constraints                         | 8-9  |
| Applying Dimensional Constraints                       | 8-12 |
| Additional Geometric and Dimensional Constructions     | 8-14 |
| Using the MIRROR Command                               | 8-25 |
| Using the TRIM Command                                 | 8-26 |
| Using the Auto Constrain Command                       | 8-28 |
| Creating and Constraining Additional Circles           | 8-30 |
| Control the Display of Constraints                     | 8-33 |
| The Implicit Geometric Constraint Approach             | 8-34 |
| Review Questions                                       | 8-40 |
| Exercises                                              | 8-41 |

| Chapter 9 Auxiliary Views and Editing with GRIPS         |       |
|----------------------------------------------------------|-------|
| AutoCAD Certified User Examination Objectives Coverage   | 9-2   |
| Introduction                                             | 9-3   |
| The V-Block Design                                       | 9-3   |
| Starting Up AutoCAD 2018                                 | 9-4   |
| Setting up the Principal Views                           | 9-5   |
| Setting up the Top View                                  | 9-8   |
| Using the OFFSET Command                                 | 9-9   |
| Creating Object Lines in the Front View                  | 9-11  |
| Setting the POLAR TRACKING Option                        | 9-12  |
| Setting up the Auxiliary View                            | 9-15  |
| Aligning the Auxiliary View to the Front View            | 9-16  |
| Creating the V-cut in the Auxiliary View                 | 9-16  |
| Creating the V-cut in the Front-View and Top-View        | 9-19  |
| Setting the Polar Tracking Option                        | 9-21  |
| Completing the Top-View                                  | 9-21  |
| Edit the Plot Style Table                                | 9-24  |
| Start a new drawing for a Metric Template File           | 9-27  |
| Layers Setup                                             | 9-28  |
| Set up an Metric Borders and Title Block by Copy & Paste | 9-29  |
| Review Questions                                         | 9-34  |
| Exercises                                                | 9-35  |
| Chapter 10                                               |       |
| Section Views                                            |       |
| AutoCAD Certified User Examination Objectives Coverage   | 10-2  |
| Introduction                                             | 10-3  |
| The Bearing Design                                       | 10-3  |
| Starting Up AutoCAD 2018                                 | 10-4  |
| The Bearing Design                                       | 10-5  |
| Setting up the Principal Views                           | 10-5  |
| Creating Object Lines in the Front View                  | 10-7  |
| Editing the Circles                                      | 10-9  |
| Setting up the Side View                                 | 10-10 |
| Adding Hidden Lines in the Side View                     | 10-12 |
| Changing the Line Type Scale Property                    | 10-14 |
| Stretching and Moving Objects with GRIPS                 | 10-15 |
| Drawing a Cutting Plane Line                             | 10-16 |
| Converting the Side View into a Section View             | 10-19 |
| Adding Section Lines                                     | 10-21 |
| Review Questions                                         | 10-24 |
| Exercises                                                | 10-25 |

## Chapter 11 Assembly Drawings and Blocks

| AutoCAD Certified User Examination Objectives Coverage | 11-2  |
|--------------------------------------------------------|-------|
| Introduction                                           | 11-3  |
| The Shaft Support Subassembly                          | 11-4  |
| Additional Parts                                       | 11-4  |
| (1) Cap-Screw                                          | 11-4  |
| (2) Collar                                             | 11-5  |
| (3) Base-Plate                                         | 11-5  |
| Starting Up AutoCAD and Loading Multiple Drawings      | 11-6  |
| Using AutoCAD with the Internet                        | 11-7  |
| Rearrange the Displayed Windows                        | 11-8  |
| Defining a Block                                       | 11-9  |
| Inserting a Block                                      | 11-11 |
| Starting the Assembly Drawing                          | 11-12 |
| Copying and Pasting with the Windows Clipboard         | 11-13 |
| Converting the View into a Section View                | 11-14 |
| Adding the Bearing to the Assembly                     | 11-16 |
| Adding the Cap-Screws to the Assembly                  | 11-19 |
| Creating Callouts with the Multileader Command         | 11-21 |
| Creating a Viewport in the A-Size Layout               | 11-24 |
| Viewport Properties                                    | 11-25 |
| Adding a PARTS LIST to the Assembly Drawing            | 11-26 |
| Review Questions                                       | 11-32 |
| Exercises                                              | 11-33 |

#### Index